# **Georgian Court University Self Service: Shared Access Student User Guide**

## **Inviting Relatives to Access Your Information**

You can invite up to 3 relatives categorized as your Parent, Guardian, or Spouse to access your information. For example, you can invite your parent to view your account balance.

## **Self-Service Website:**

https://selfservice.georgian.edu/SelfService/Home.aspx

### **Sending an Invitation**

If you want to allow one of your relatives to access your information, follow these steps to send them an invitation.

- 1. Select the **My Profile** tab
- 2. Select the **Shared Access** menu Item
- 3. Select the **Invite a User** option

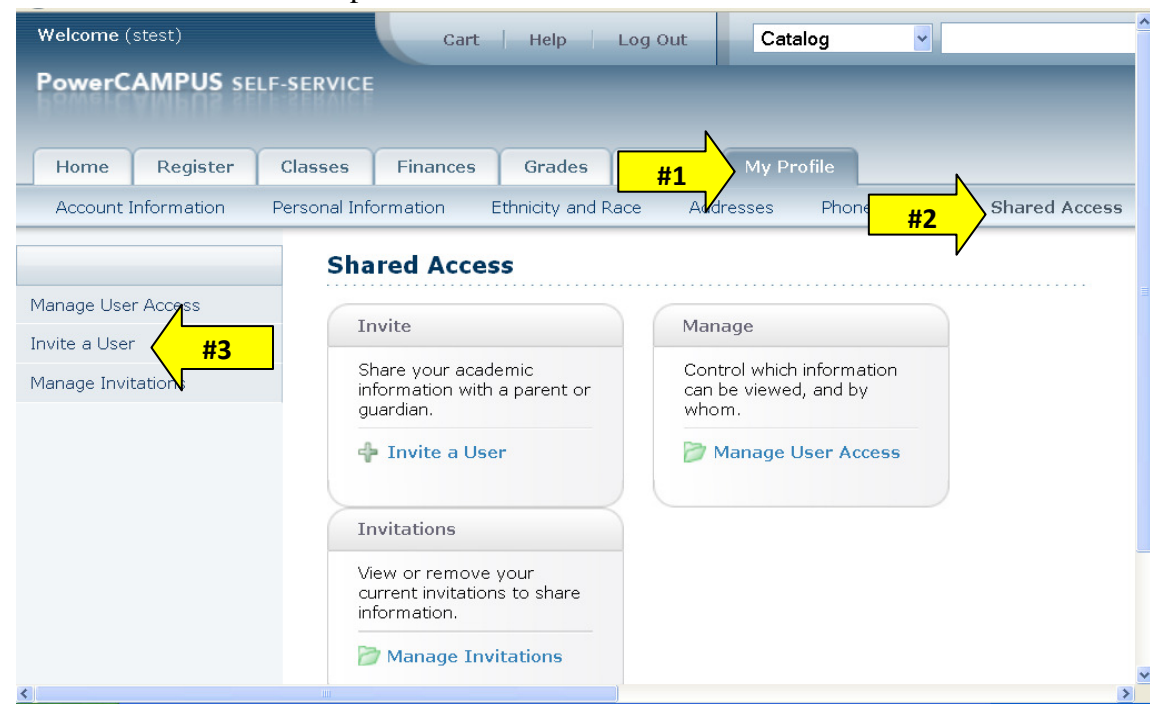

4. If you have already listed a relative, that person will be listed in the drop down as a relative.

**If you have not specified a relative as part of your contact information, the person will not be listed and you will need to submit the Add Relative Form to the Office of the Registrar. This form is located under downloadable forms: http://www.georgian.edu/registrar/frmtools.htm.** 

- 5. An **email address is required** in order to send an invitation to a relative. If your relative has a preferred address on file, it will be displayed automatically. If no e-mail address appears, enter your relative's preferred email address.
- 6. Once the relative is listed, you must specify which information you want to allow the person to access. Review the options listed and **select only those that you want your relative to view**: *Academic Plan, Schedule, Transcript, Grade Report, Stop List, Address, Financial Aid, Balance*
- 7. You **MUST** view and accept the **Disclosure Statement** before your invitation can be sent.
- 8. Select Send Invitation. The system will send your invitation to your relative's email address.
- 9. Select OK to confirm.

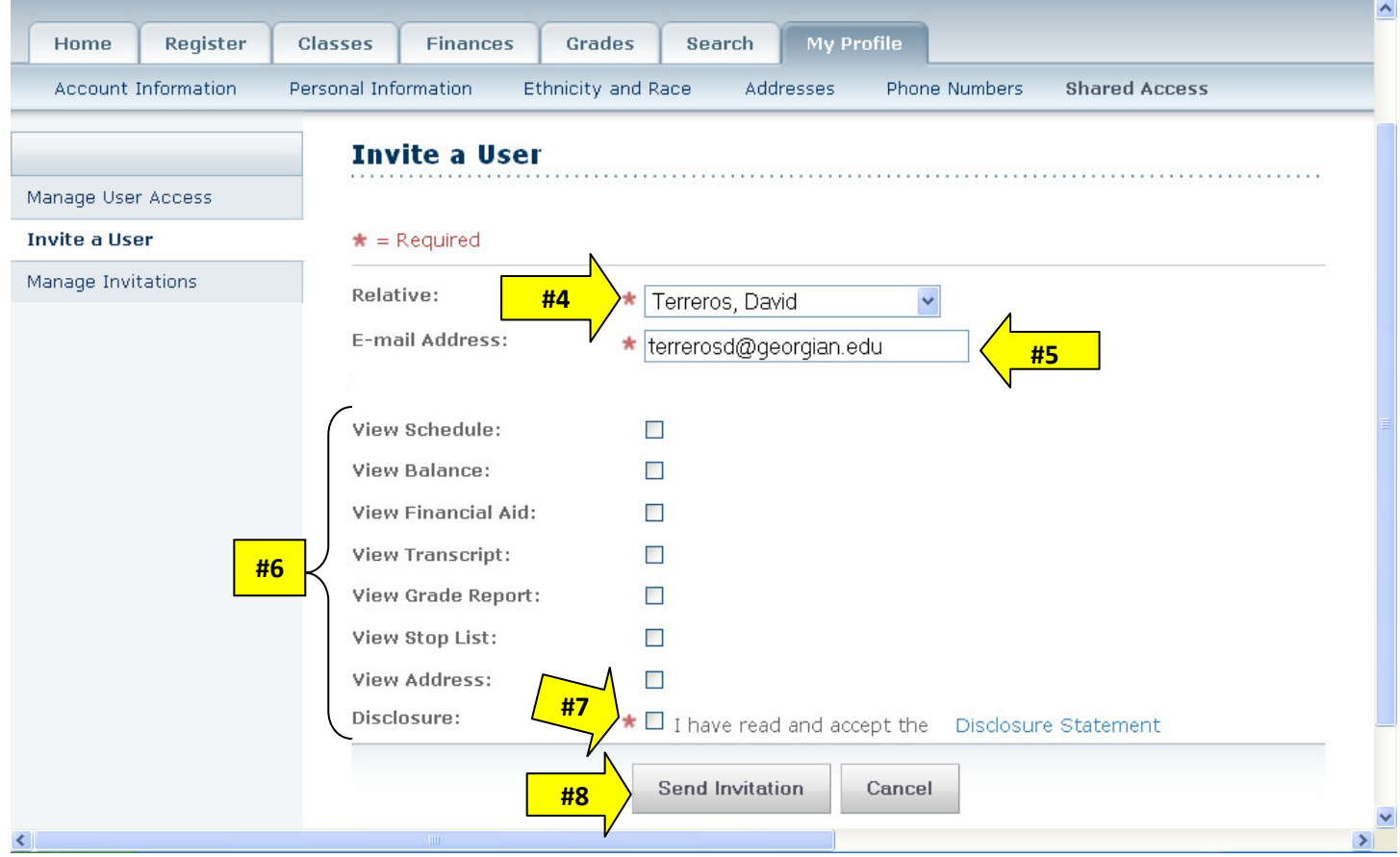

## **Managing Your Invitations**

Once you have invited one of more of your relatives to access your information, you should review the list to see who has accepted your invitation.

- 1. Select the **My Profile** tab.
- 2. Select the **Shared Access** menu item
- 3. Select the **Manage Invitations** option
- 4. Review the list of relatives who you have invited to share your information.
- 5. If you decide not to share your information with a relative, or if he or she does not accept your invitation before it expires, you can Remove his or her invitation. The relative will be notified by e-mail that he or she is no longer invited to access your information.

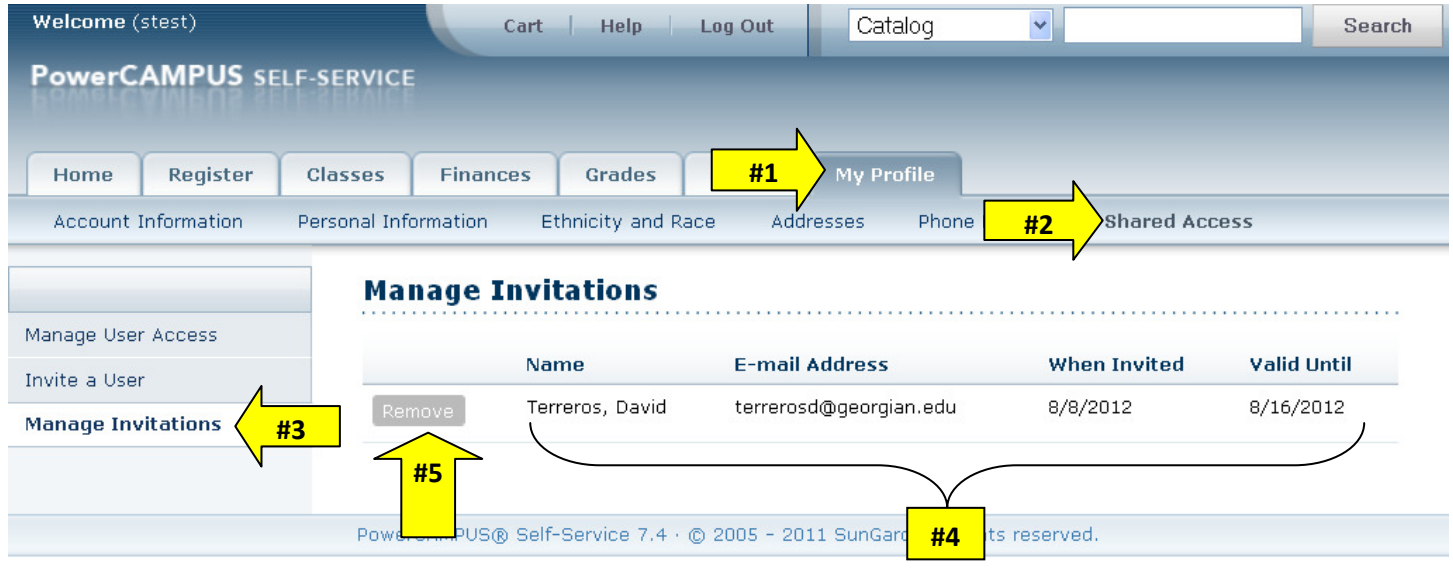

 $\rightarrow$ 

 $\blacktriangleleft$ 

## **Managing Your Shared Users**

Once you have invited one or more of your relatives to access your information, you should review the list to make sure that you have allowed them access to only the information you really want to share.

- 1. Select the **My Profile** tab.
- 2. Select the **Shared Access** menu item.
- 3. Select the **Manage User Access** option.
- 4. Review the list of relatives who you have invited to share your information.
- 5. Verify the access rights for your shared users and determine if you need to make any changes.

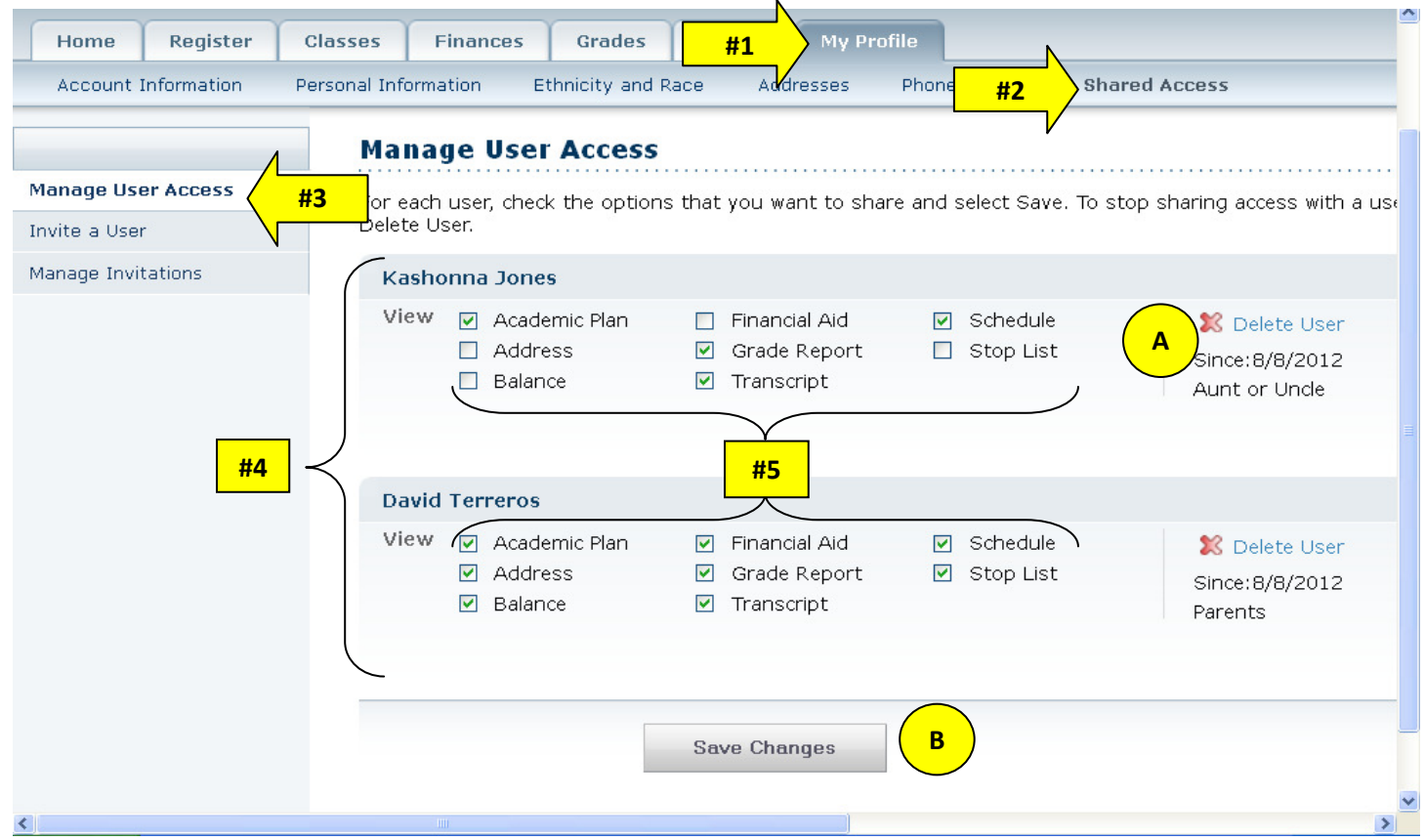

**\*If a relative forgets their Username and Password, they must be deleted and re-invited to access your information.** 

### **To Stop Sharing with a Relative and/or Relative forgot User Name or Password\*:**

- For that user only, select **Delete User** (A)
- Select OK to confirm that you want to stop sharing with this user
- Verify that the user has been removed from your list of shared users

### **To Change Which Information is Shared:**

- Check ONLY those features you want this person to access
- Select **Save Changes (B)**
- Review the list of access rights
- **Select Confirm Changes** to record your updates

#### **Additional questions or concerns can be directed to the office of Student Success at 732-987-2363.**